# [Type the document subtitle] 2017

# **South Dakota**

# **AutoMARK Training Manual**

# *The AutoMARK ballot assistant*

Every voter in South Dakota receives a paper optical scan ballot at federal elections. The voter has the option to mark the ballot by hand or by use of the AutoMARK ballot assistant.

The AutoMARK assists a broad range of voters in marking their ballots independently and privately. Available in every polling place in South Dakota for any federal election, the AutoMARK may be provided for other elections.

The AutoMARK keeps no record of votes. It is a paper-based electronic ballot marker—an "electronic pen." Most voters find it to be intuitive and user-friendly.

The AutoMARK has special features to assist voters who are blind, have poor eyesight, can't hold a pen, or have other difficulties in voting a paper ballot. All ballots—whether voted by pen or by AutoMARK—go into the same ballot box.

When a ballot is inserted into the AutoMARK, an electronic version appears on the screen. The pictures of the ballot contests can be enlarged for easier reading, shown in reverse contrast, or turned off for privacy if a voter chooses to access the ballot by attached headphones and keypad. The audio description of the ballot can be used in place of or in conjunction with the visual version on the screen. The voter makes selections through the touch screen or keypad. (A voter may also bring an A/B switch to access the AutoMARK.)

The AutoMARK warns of undervotes and will not allow overvotes. The voter may make changes before the ballot is marked. The voter is provided a summary of selections. When the voter selects Mark Ballot, the appropriate ovals on the optical scan paper ballot are marked and the ballot is ejected. If a marked ballot is inserted into the AutoMARK, the touch screen will display and the headphones will describe the selections marked on that ballot. The voter takes the official paper ballot to the precinct ballot box for casting. A ballot privacy sleeve is provided to all voters.

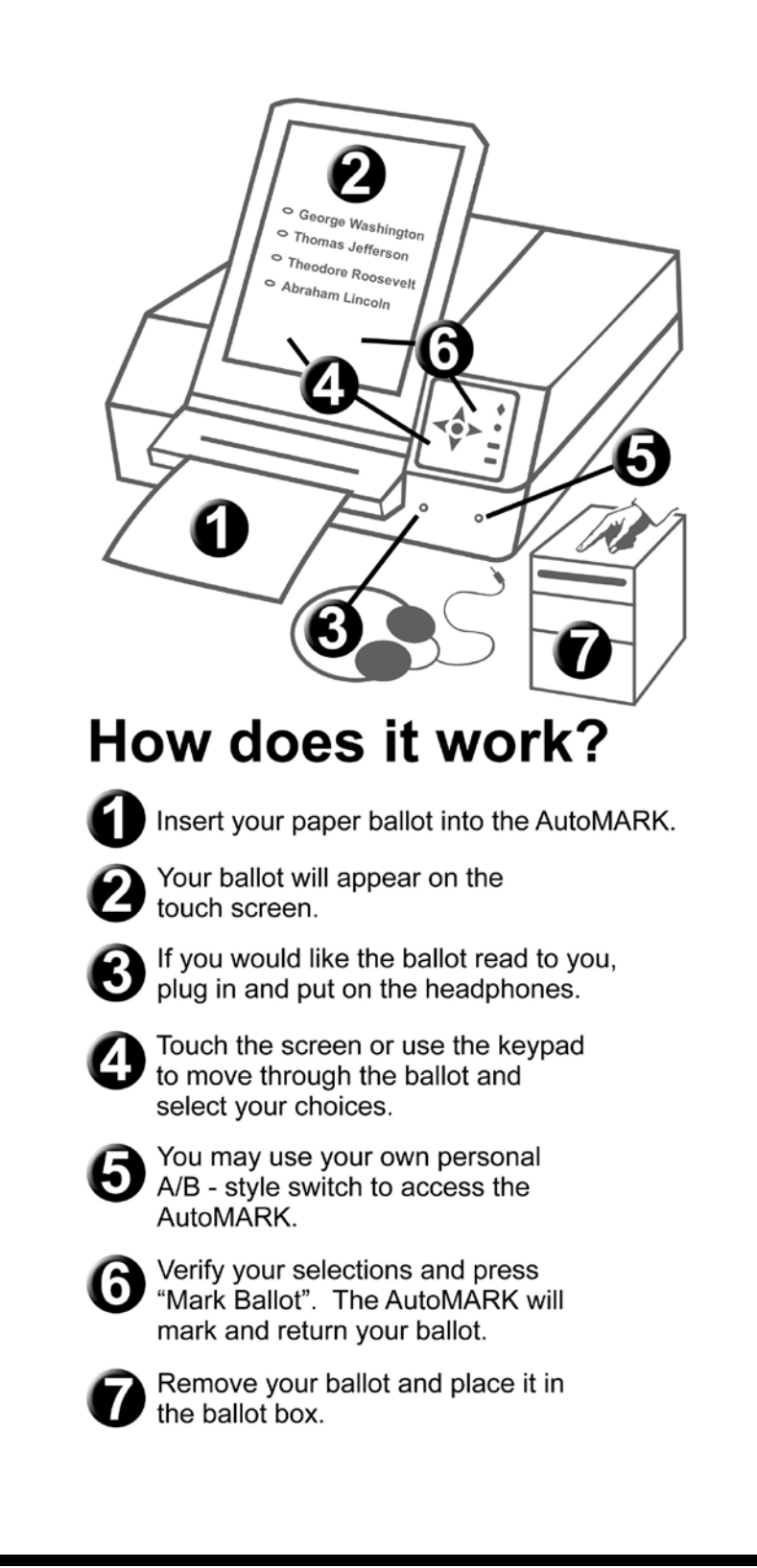

# **Parts of the AutoMARK**

Referring to AutoMARK terminal parts by name when speaking with other poll workers and voters creates clear communication. The proper names for the AutoMARK parts will be used throughout this manual.

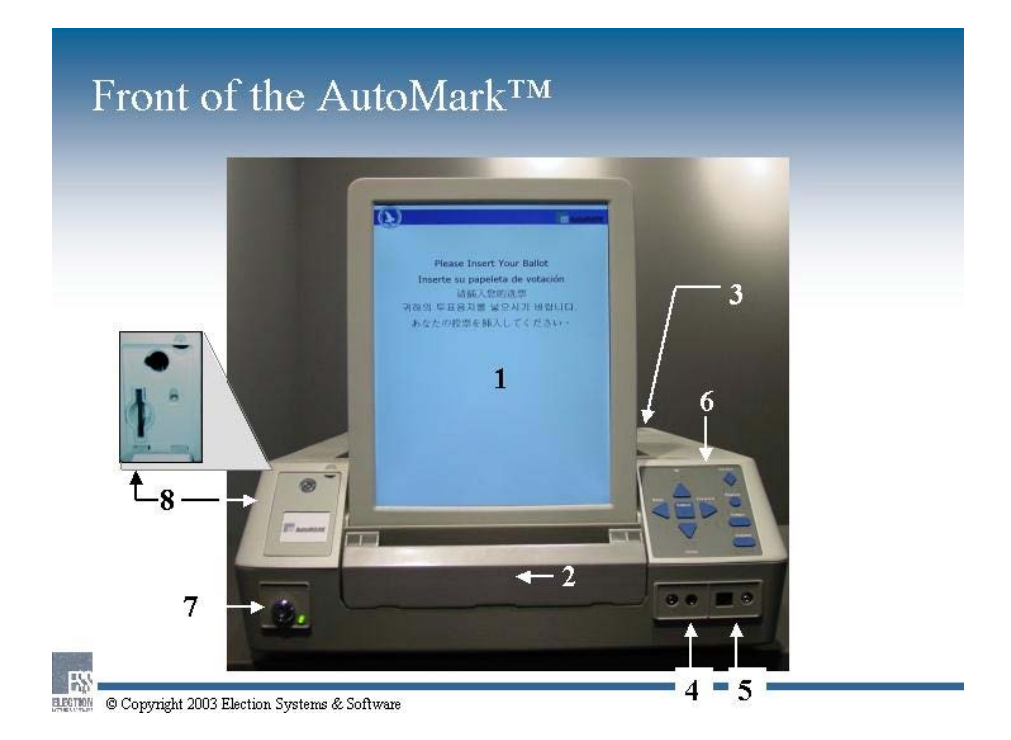

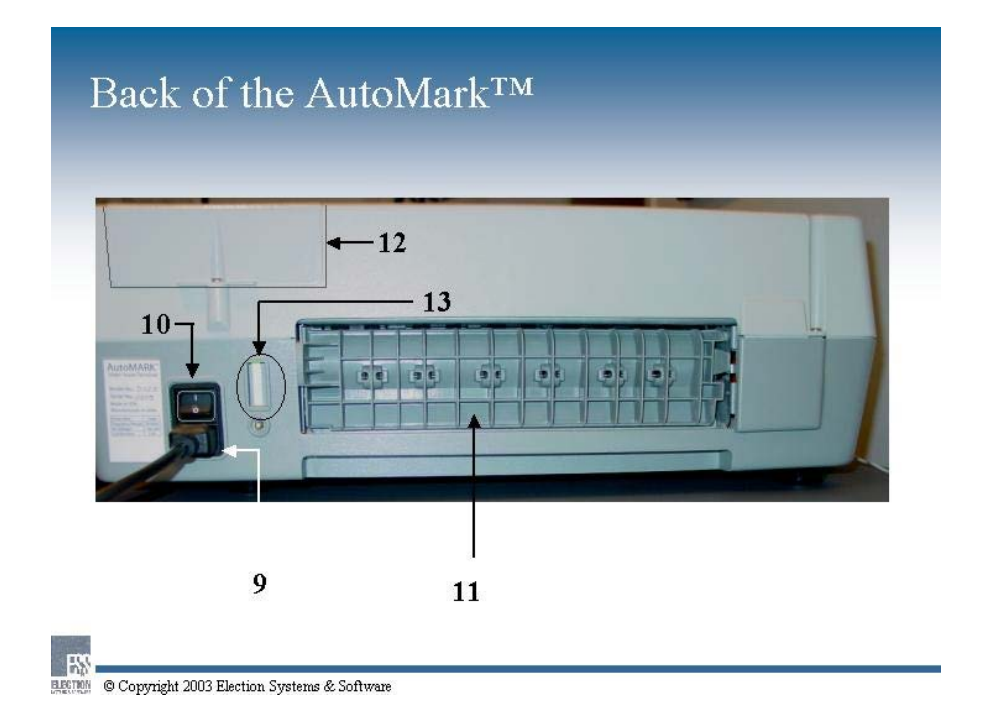

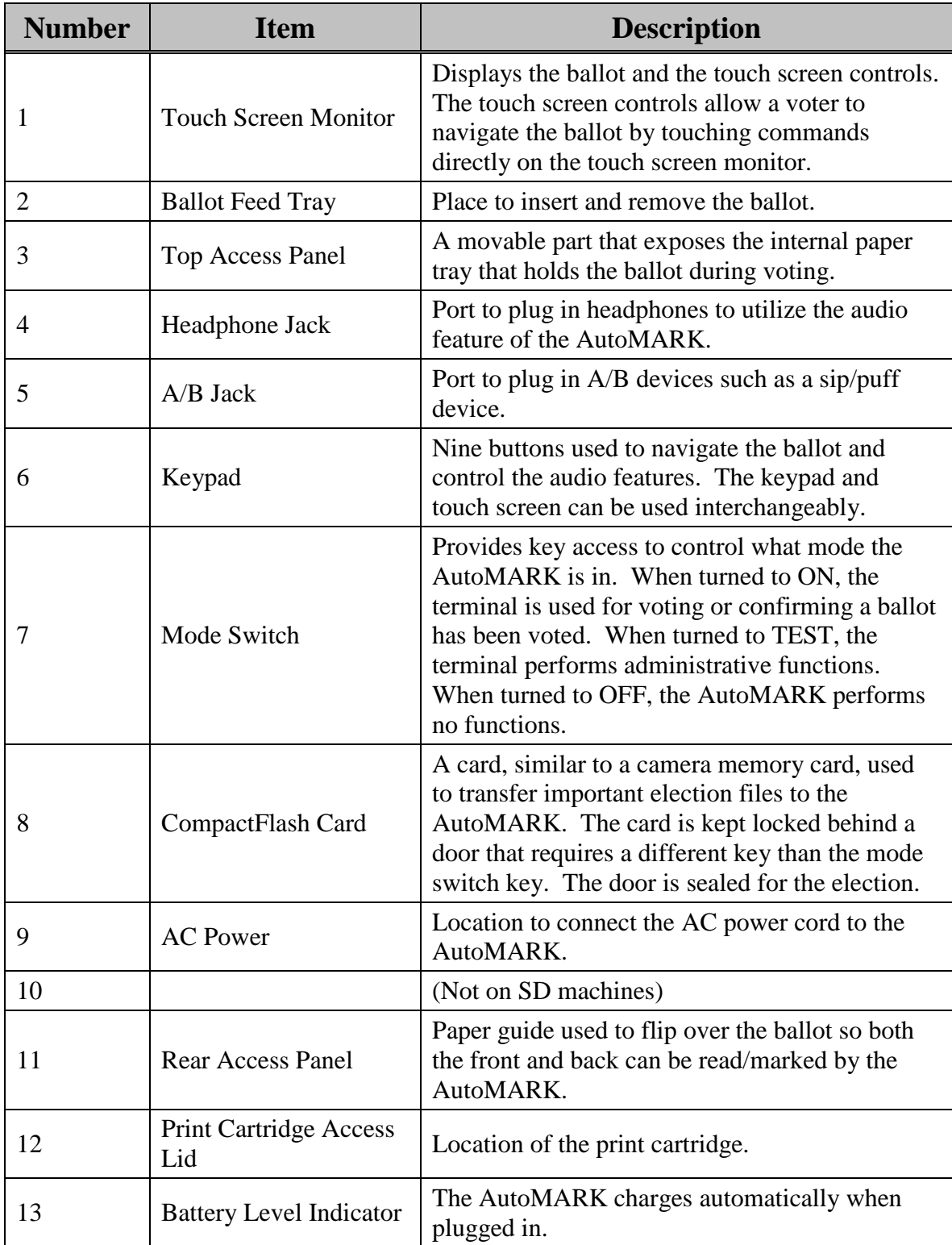

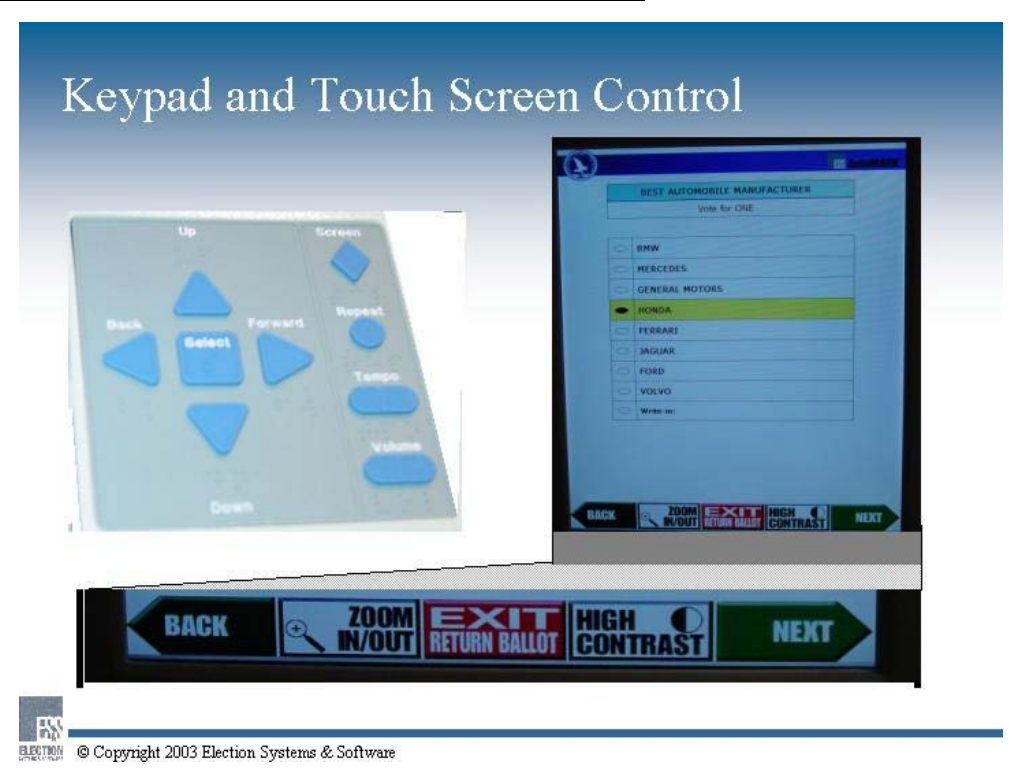

# **Three Ways to Communicate With the AutoMARK**

#### **The AutoMARK presents the ballot to the voter in two ways:**

- 1. Visually by the touch screen
- 2. Audibly by the headphones

#### **The Voter makes selections on the AutoMARK in three ways:**

- 1. By using the keypad
- 2. By touching the touch screen
- 3. By using an A/B switch

There are advantages to each mode of communication depending on the specific abilities of the voter. The options can be used interchangeably throughout the selection process.

#### **Keypad**

The keypad may be helpful for the voter who is unable to see the ballot on the touch screen. The buttons on the keypad have Braille abbreviations. Instructions given through the headphones describe the buttons and their functions. The diamond-shaped button blackens the touch screen for increased privacy. (Touching the diamond-shaped button four times in a row ejects the ballot.) All the information on the ballot is available through the keypad.

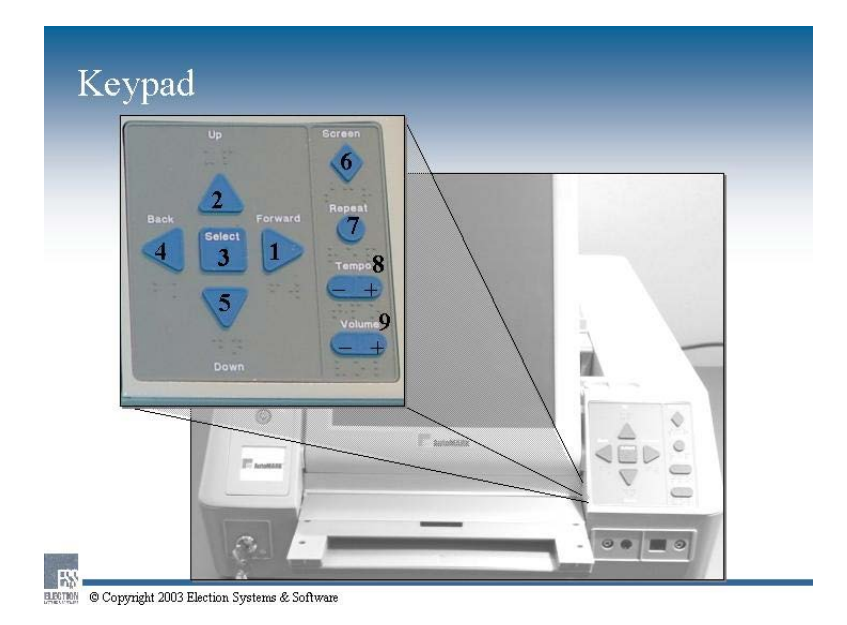

Nine buttons give the voter control over the selection process:

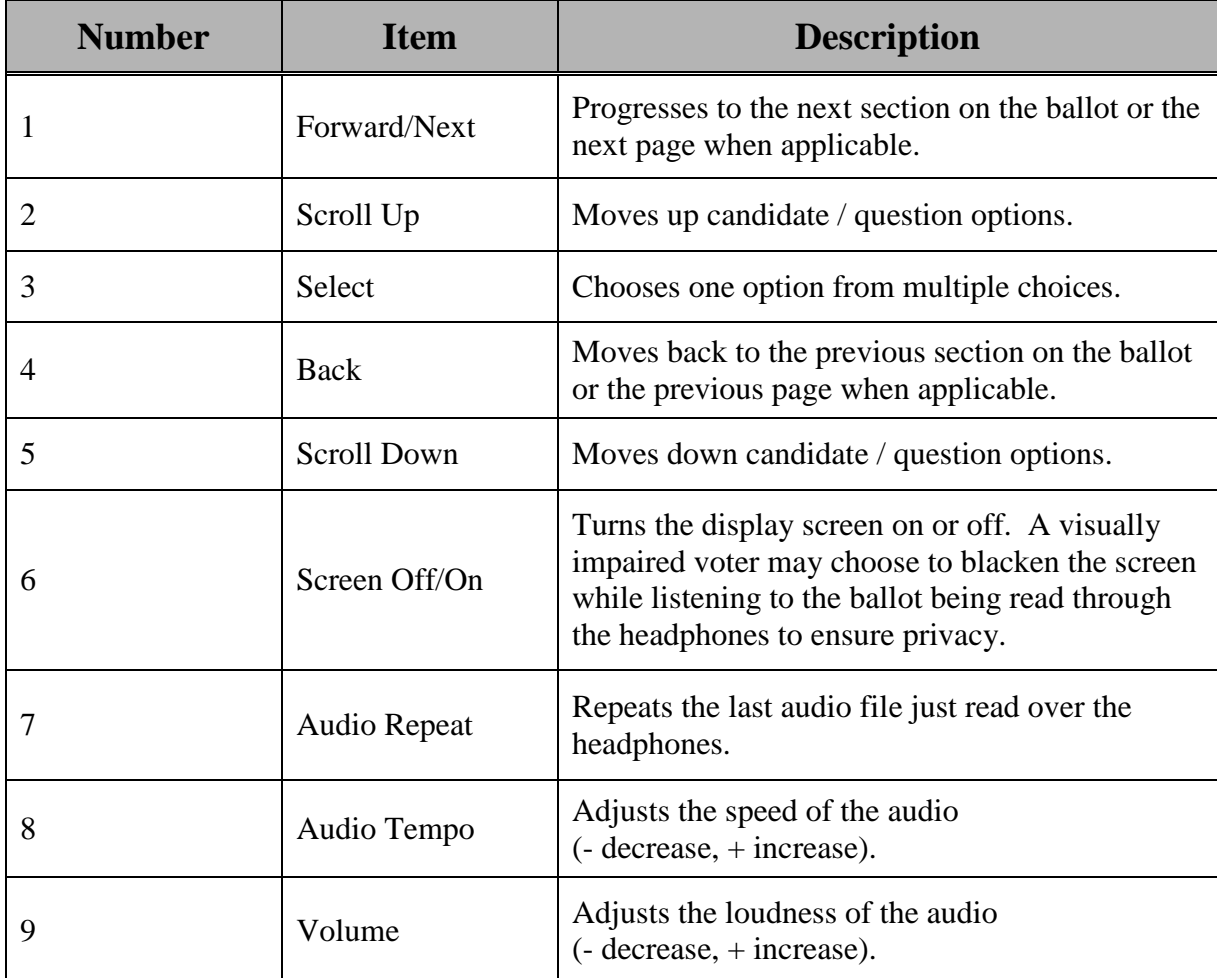

#### **Touch Screen**

The touch screen is probably the mode of choice for the voter who has both sight and ability to touch the screen. Communication is immediate as the voter can see the oval instantly marked by the touch of a finger. Two additional options for viewing which may help some voters:

- 1. The zoom feature—for enlarging the ballot
- 2. Reverse contrast—for displaying the ballot white on black

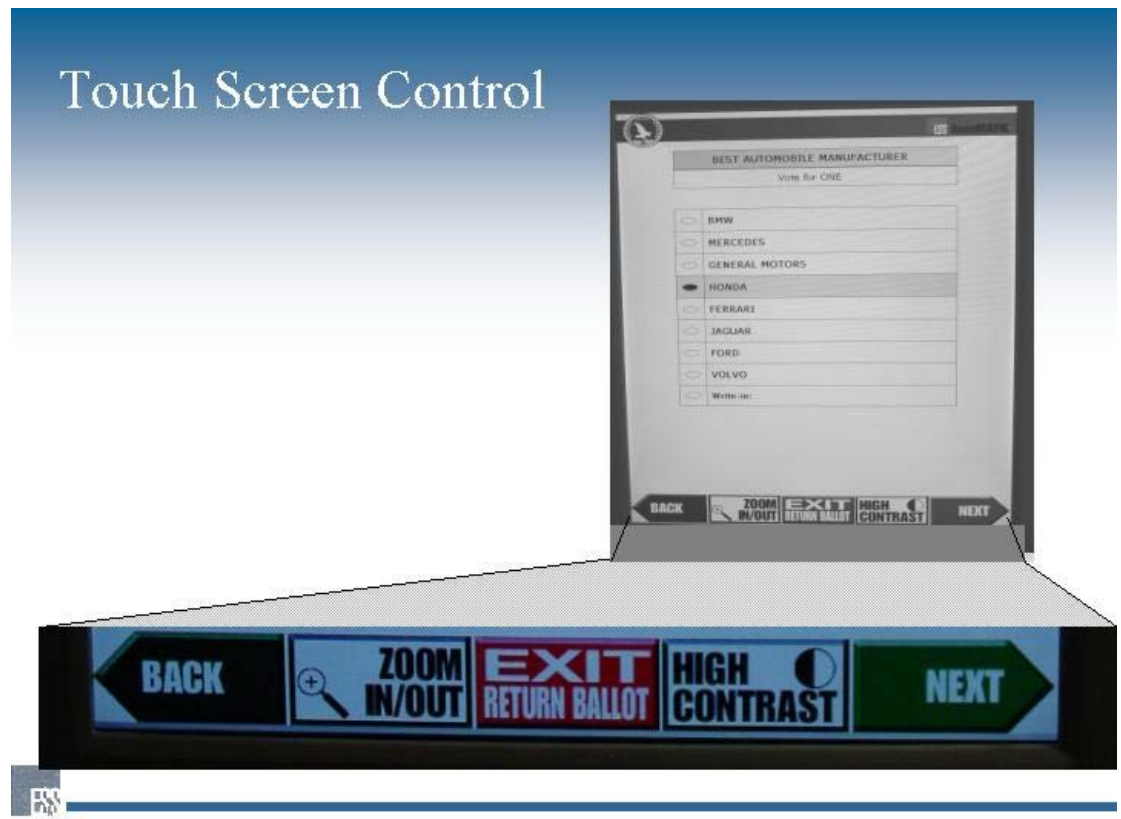

BECTON © Copyright 2003 Election Systems & Software

Touch screen control options:

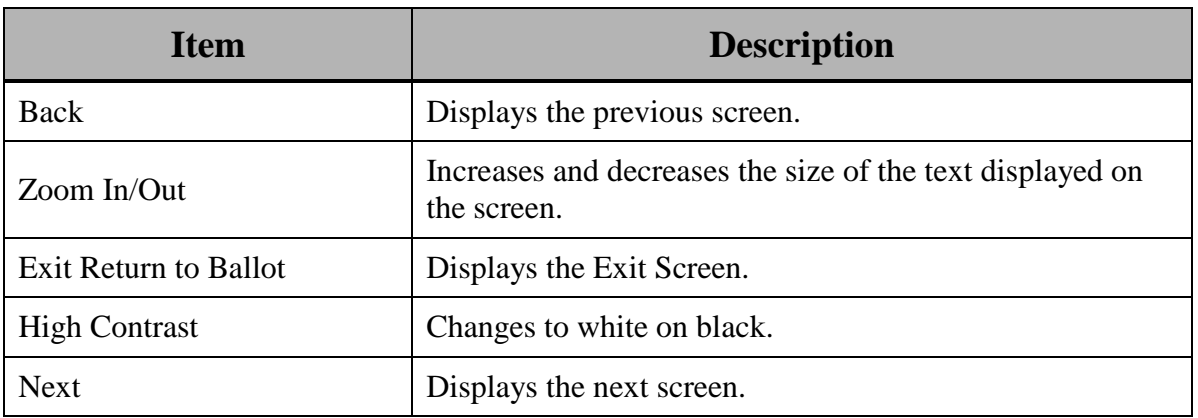

#### **Headphones**

Headphones will be available next to the AutoMARK on the AutoMARK Table. The cord should be on the table so that it is out of the way. The plug should be easily available but not plugged in, since—if the headphones are not on the voter's head--selections could be overheard by other persons. All information on the ballot is described by audio through the headphones, including the prompts necessary to navigate the ballot.

The touch screen displays the ballot in English. The voter who does not read English may need assistance in plugging in the headphones before beginning the voting session. The poll worker should be available for technical assistance. The poll worker should remove the audio plug from the audio jack after a voter has finished using the terminal if the voter does not remove the plug.

#### **A/B Switch**

The AutoMARK provides a jack to receive an A/B switch which a voter may bring to access the AutoMARK. Such a device is designed to the personal abilities of an individual person. Examples include a sip/puff device or a foot switch. The A/B device is used by the voter who is unable to use the keypad or the touch screen. All the information on the touch screen is available through a clockwise advance around the touch screen. The voter touches the advance button or the select button. The port for all A/B devices is the 3.5 mm jack farthest to the right. The voter using such a device may need assistance in plugging in the device, inserting the ballot, and removing the ballot.

#### **Privacy Sleeve**

The hard plastic or card stock privacy sleeve in general use throughout South Dakota can be used by all voters at the polling place. The privacy sleeve promotes the voter's privacy while allowing the official stamp to remain visible. The additional cardboard AutoMARK privacy sleeve, which is attachable to the AutoMARK by Velcro in preparation for receiving the voter's marked ballot, may provide increased privacy for certain voters who are unable to remove the ballot from the machine without assistance. This privacy sleeve should be available and should be offered to voters who might benefit from it.

### **Set Up the AutoMARK at the Polling Place**

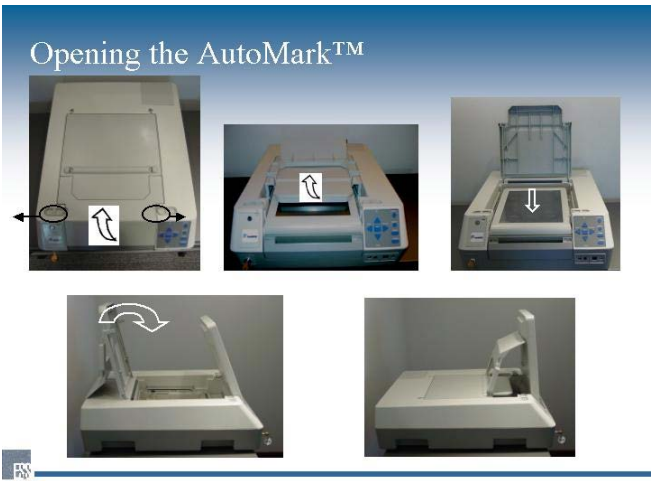

**EXT CONSERVANT SECTION**<br>EXTERN<sup>O</sup> Copyright 2003 Election Systems & Software

- 1. Assemble the AutoMARK table and place it in a location so that when the AutoMARK is placed on the table, the touch screen will not be visible to persons other than the voter. Maintain sufficient clearance for the voter to access the voting area.
- 2. Open the AutoMARK case by squeezing the latches on each side. Have two persons remove the AutoMARK from its case and place it on the AutoMARK table, taking note that the front of the AutoMARK is above the side of the voter table with the INSTRUCTIONS TO THE VOTER label. The AutoMARK's four rubber feet set into the four indents on the AutoMARK table. Be careful not to pinch fingers as the unit is set down.
- 3. Move the latches securing the lid towards the edge to open the lid.
- 4. Lift the smaller flap of the lid.
- 5. Lift the entire lid away from you into a vertical position. The touch screen under the lid is now visible.
- 6. Lift the touch screen toward you into a vertical position.
- 7. Adjust the angle of the touch screen for voter viewing comfort.
- **Note**: To adjust the screen, grip the monitor on either side with both of your hands and gently pull forward or push back until the screen is at the desired position.
- 8. Close the lid, leaving the touch screen monitor and the smaller flip up.
- 9. Lift and reposition the ballot feed tray so it is horizontal.
- 10. Place the privacy shield over the AutoMARK (not shown) inserting the tabs into the tab slots in the table.
- 11. Check for print cartridge. Open the rear access door and verify that a print cartridge is installed. A new print cartridge is provided in your AutoMARK Election Day Polling Place Kit for whenever it may be needed.

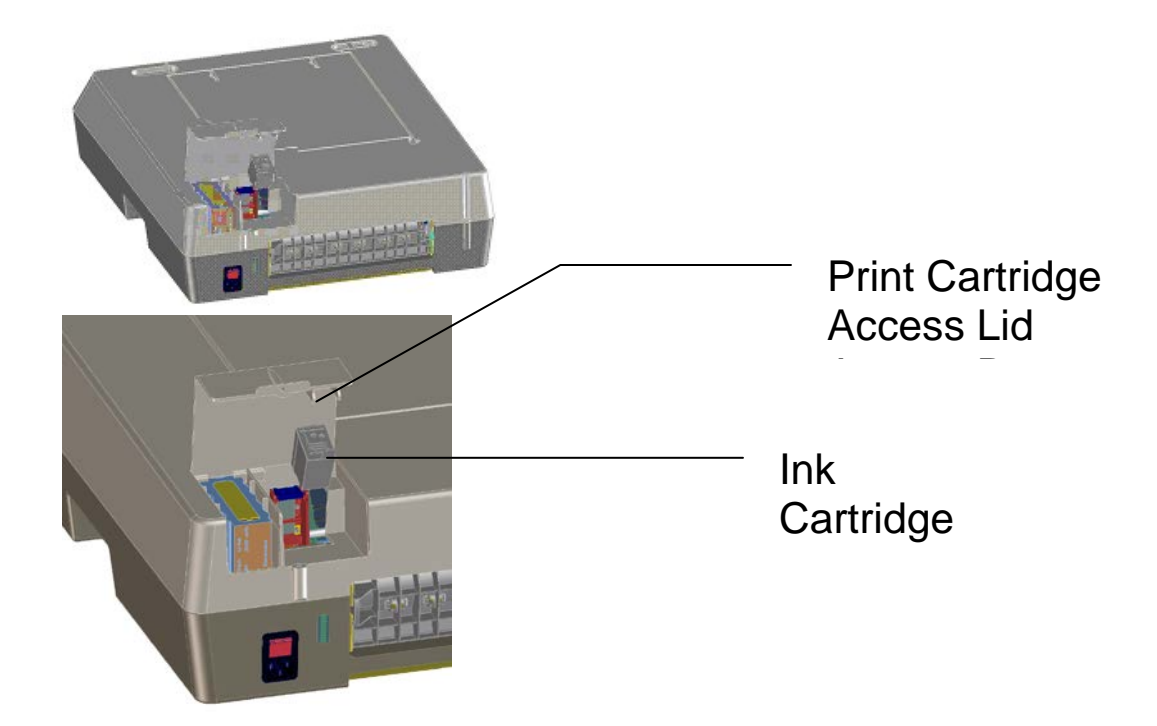

# **Start the AutoMARK**

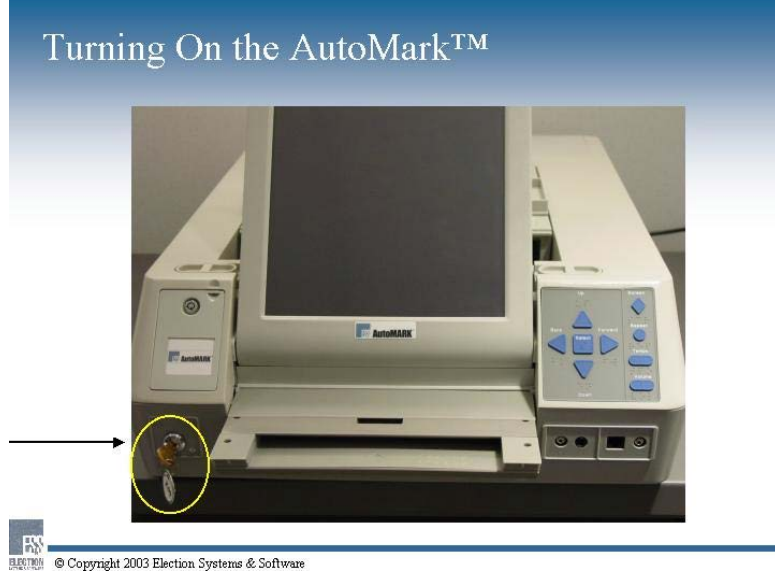

- 1. Plug the AC power cord into the back of the AutoMARK and the other end of the cord into the wall.
- 2. Insert the gold mode switch key and turn to the middle or ON position. Be Patient  $\odot$  (The screen will remain black for about one minute and then finally show boot progress.)

# **Prepare the AutoMARK for Voters**

Position the headphones on the right side of the AutoMARK table but not kept plugged in.

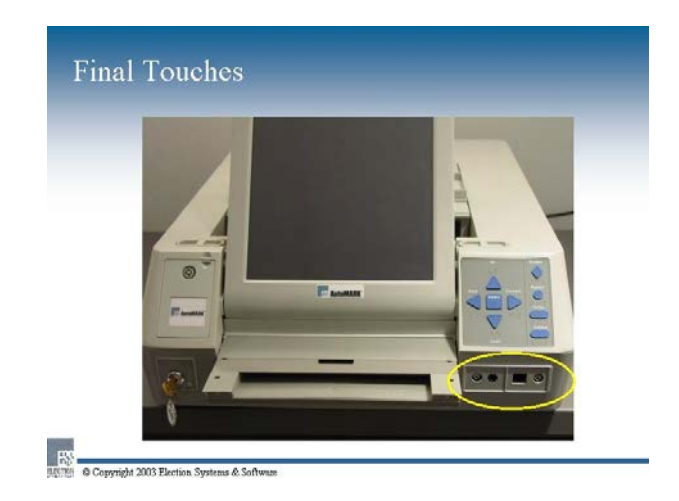

# **Election Morning AutoMARK Test**

Prior to the opening of the polls, the Precinct Superintendent must test the AutoMARK for proper operation using the following procedure:

- 1. Use only the test ballots provided by the person in charge of the election which are labeled "**TEST BALLOTS**". These will be provided in your AutoMARK Election Day Polling Place Kit.
- 2. Mark at least two "**TEST BALLOTS**" using the AutoMARK by selecting various candidates and ballot questions using the touchscreen, keypad and headphones.
- 3. When two "**TEST BALLOTS**" print properly, the AutoMARK is ready for use by voters. Store the **"TEST BALLOTS"** with your AutoMARK Election Day Polling Place Kit. DO NOT place the **"TEST BALLOTS"** in the ballot box.
- 4. If the AutoMARK does not properly mark the ballots, use the troubleshooting section found on page 89 to resolve the problem. If your troubleshooting is unsuccessful, call your County Auditor.
- 5. You must successfully mark two **"TEST BALLOTS"** before allowing voters to use the AutoMARK.
- 6. Even if the AutoMARK test is not successfully completed, open the polls at 7:00 am. Do not allow voters to use the AutoMARK until the test is successfully completed.

### **Voting with the AutoMARK**

This module describes how the voter uses the AutoMARK during an election. **The poll worker should NOT be involved in the voting process.** The pollworker may answer questions on the **operation** of the AutoMARK at any time.

The voter is handed a paper optical scan ballot, proceeds to the AutoMARK and votes. The voter can use the audio feature using the provided headphones. The voter can use the keypad, the touch screen, or an A/B device to make selections on the ballot.

- 1. Feed the blank ballot into the ballot feed tray when the touch screen monitor displays the message **Please insert your ballot**.
- 2. Read or listen to the instructions for voting on the Voting Instructions screen, then press **Next**.
- 3. On the contest screen, the first office listed on the ballot displays and is read for your consideration. Select either the candidate's name or the oval next to the name to indicate your selection. Your selection will fill in the oval next to the name of your choice. Press **Next** and repeat this process until all contests and questions have been considered for the ballot.
- 4. The summary screen appears when you have considered all contests and questions for your ballot. Review this screen to confirm your selections.

**Note:** No selections have been marked on your paper ballot at this point.

- 5. To change any selection:
	- a. Press the contest you wish to change on the summary screen.
	- b. Press your original selection to de-select your choice.
	- c. Press your new choice and press **Next** to return to the summary screen.
- 6. When the selections are correct, press **Next**.
- 7. Press **Mark Ballot** on the mark ballot selection screen to print your selections onto the ballot.
- 8. Remove your ballot from the ballot feed tray when the screen displays **Remove Ballot**.
- 9. Insert your ballot into the privacy sleeve.
- 10. Deposit your marked ballot into the ballot box.

# **Pop-up Windows**

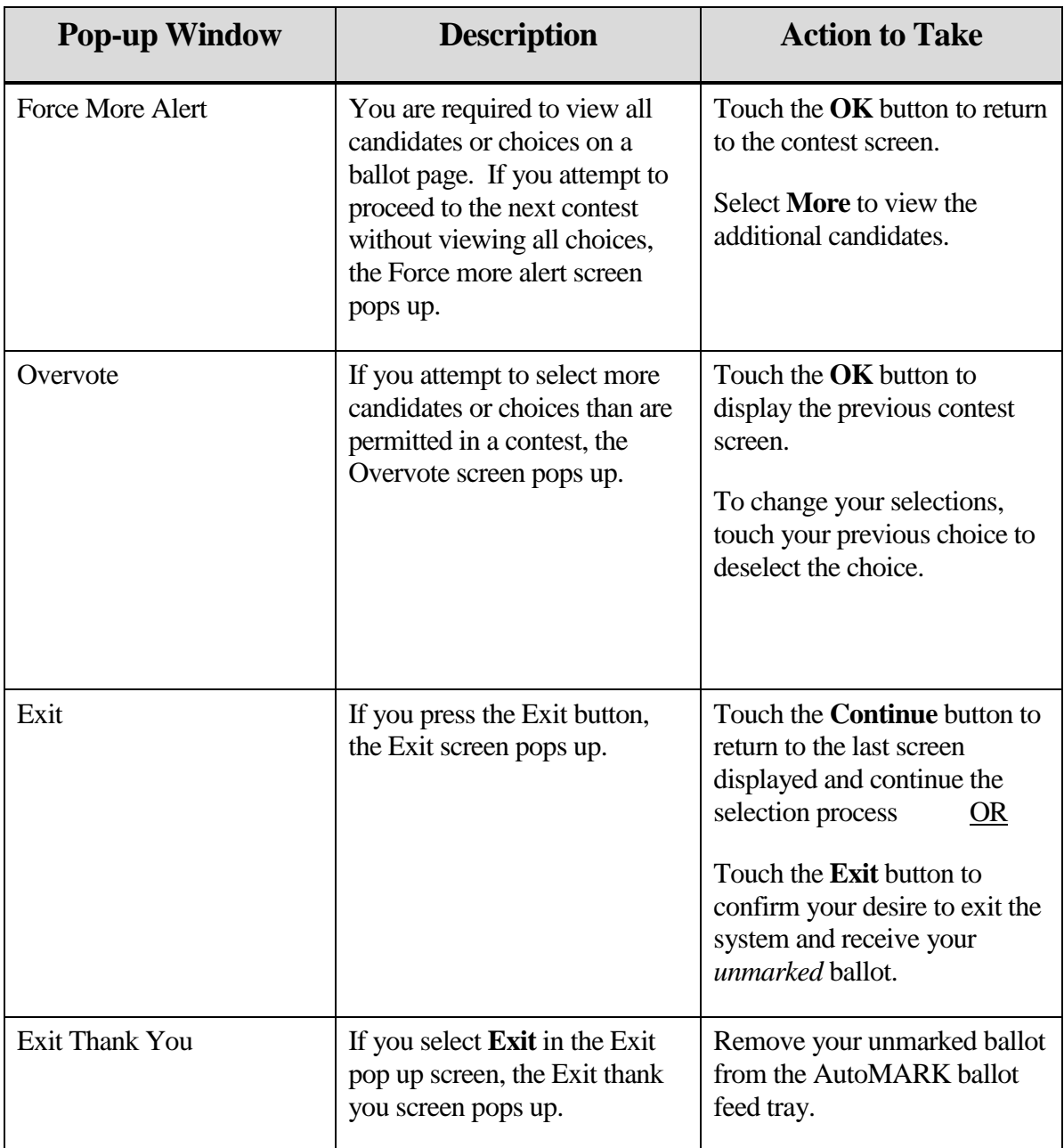

## **Verifying the ballot is marked**

For voter confidence, the AutoMARK provides the voter the opportunity to insert a marked ballot back into the AutoMARK to verify the marked selections. No changes can be made by the AutoMARK once a ballot has been marked. You may only view the summary screen and/or listen to your marked selections on the headphones. If you want to make changes, ask for a new ballot and begin the voting process over again.

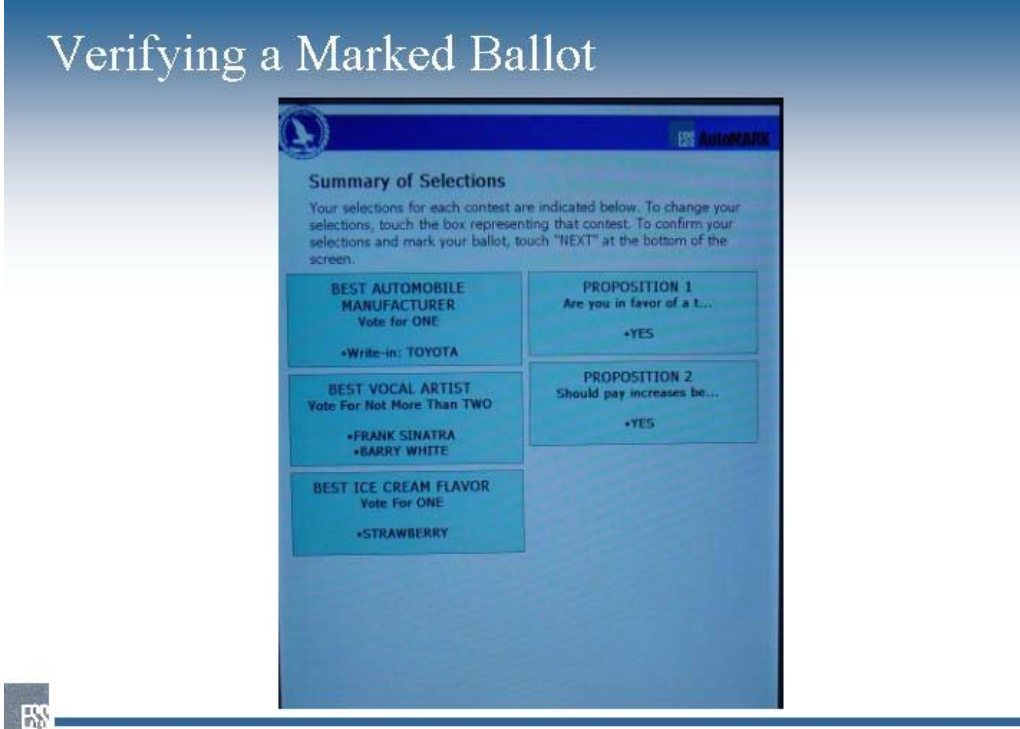

BEGTION © Copyright 2003 Election Systems & Software

#### **To Verify a Marked Ballot:**

1. Insert your marked ballot into the ballot feed tray.

**Note**: A screen appears with instructions on how to verify the ballot.

- 2. Press **Next** to see the verification summary screen.
- 3. Review the selections that are marked on your ballot.
- 4. Press **Exit.**
- 5. Remove your ballot from the ballot feed tray when the screen displays **Remove Ballot**.
- 6. Place your ballot in the privacy sleeve and deposit your marked ballot into the ballot box.

# **Error – Paper Misfeed**

A paper misfeed error message is received when the ballot is inserted incorrectly and the AutoMARK paper feeder is not aligned with the ballot for scanning operations. Follow the instructions under Error-Paper Jam to correct.

## **Error – Paper Jam**

A ballot jams in the AutoMARK when it cannot move to the next position. This can occur even when the ballot is inserted correctly. The error message "Paper Jam" appears on the screen.

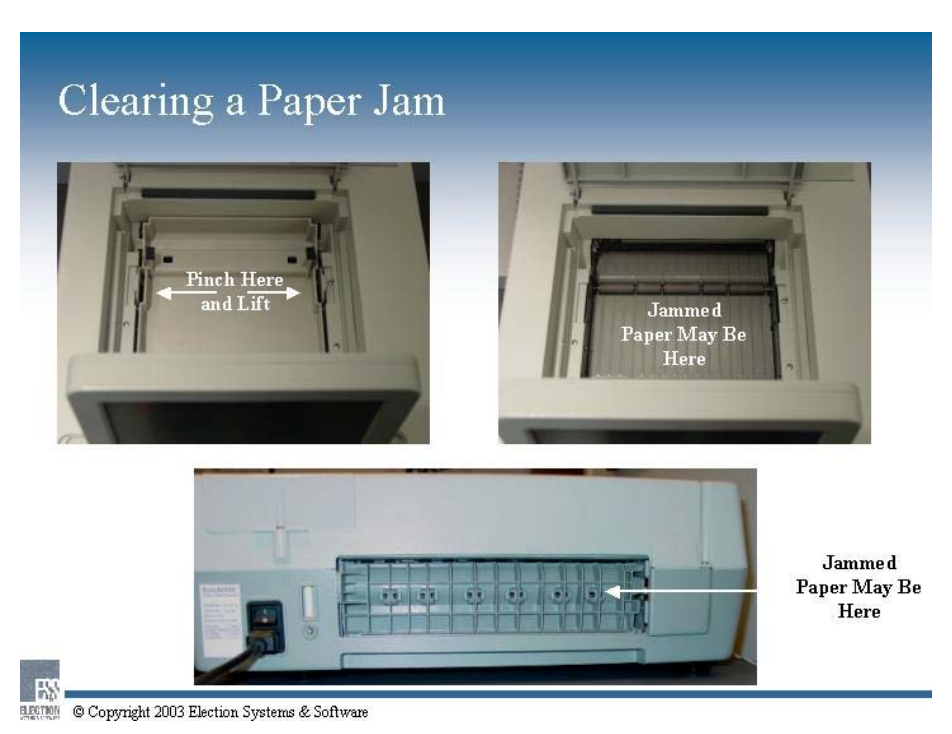

# **To Clear a Paper Jam:**

- 1. Use the gold mode switch key during an election:
	- a. Turn the gold mode switch key to the **TEST** mode.
	- b. Select **Eject Ballot** from the menu.
	- c. Turn the gold mode switch key to the **ON** mode. Get the voter an un-creased ballot and let the voter try again. If this is NOT successful then proceed to step 2.
- 2. Open the top panel
	- a. Lift the small flap and the lid to expose the inside of the AutoMARK.
	- b. Pinch the tabs on both sides of the top panel to release the hold on the AutoMARK and carefully lift to remove.

**Hint**: Please be careful when dealing with the tabs, pinch lightly.

c. Remove the ballot.

- d. To replace the top panel slide the top panel back into place at a 30 degree angle to the front of the AutoMARK.
- e. Carefully put the panel back into place.
- 3. If the ballot is not in the top panel area, open the Rear Access Door.
	- a. Remove the panel door by pushing the tab on the left side to the right and pull it out.
	- b. Remove the ballot.
	- c. Replace the panel door by inserting the two pins on the right side of the panel into the two holes on the right side and push left side firmly in and firmly to the left until the panel clicks.

If the ballot is not damaged or folded in any way, insert the ballot correctly.

# **Damaged Ballot**

Remove the ballot from the terminal if it gets damaged or stuck. **DO NOT LOOK AT THE VOTER SELECTIONS EITHER ON THE BALLOT OR ON THE ES&S AUTOMARK TERMINAL.** 

# **Spoiling of Ballots Specific to the AutoMARK**

The voter who votes by AutoMARK has the same right to three ballots as the voter who votes by pen. In addition, any ballot damaged by the AutoMARK because of technical difficulties will not count against the voter's right to three ballots.

### **Abandoned Ballots Left in the AutoMARK**

Whenever a voter chooses to vote by AutoMARK, a poll worker needs to watch the voter from a distance to be sure that the voter leaves the machine with the ballot. If the voter does not remove the ballot from the terminal, the poll worker should direct the voter back to the AutoMARK to complete the marking of the ballot--before another voter attempts to use the AutoMARK.

If a ballot is left in the AutoMARK, and the poll worker is unable to locate its owner, the poll worker must remove the ballot from the AutoMARK and deposit it into the ballot box. The poll worker must verify that the ballot has the official stamp. The poll worker may in no way whatsoever use a pen or the AutoMARK to mark anything on the ballot.

There are various stages to which the ballot may have progressed during the voter's session on the machine:

1. The voter selected Mark Ballot or EXIT but did not wait for the ballot to eject from the machine. The ballot may now be hanging out of the machine. The ballot may or may not have been marked.

2. The voter did not select Mark Ballot and the ballot remains in the machine. (The machine will not accept another ballot when a ballot remains in the machine.)

If the ballot remains in the AutoMARK, the machine could be in one of three states, which are time dependent:

- 1. In the midst of the selection or verification process.
- 2. In the dormant mode between 5 and 10 minutes.
	- The machine will display the message: "**ALERT**. No inputs have been received for the past five minutes. Please click **OKAY** below if you need more time." (If the voter were available, the voter could touch the OK button and resume the voting process.) However, since at this point the voter has abandoned the voting session, the poll worker should not touch this button.
- 3. Locked up after 10 minutes.

After 10 minutes without interaction, the AutoMARK will display the message: "**Alert**! A problem has occurred. Please notify an election official. Election Official: A previous voting session has expired and the ballot is being held within the Voter Assist Terminal. Use the Test Mode to eject the ballot." (At this point, any selections from the abandoned session are forgotten.)

In the case of any of the 3 states described above, the poll worker must perform the following procedure:

#### **Insert the Mode Switch Key, turn to TEST, press Eject Ballot, and remove the ballot.**

The ballot will come out blank--unless the voter had reinserted a marked ballot for verification and then abandoned the ballot. In any and all cases, the procedure is the same:

#### **The ballot must be taken and deposited into the ballot box.**

If the ballot is jammed in the machine (or becomes jammed in the machine in the process of ejecting it) and the poll worker has to manually remove the ballot through one of the access panels, this ballot also (in whatever condition it might be--even if mangled) must be taken and deposited into the ballot box, since the voter is not present to authorize the spoiling of the ballot.

### **Troubleshooting Chart**

Check the following two possibilities first to resolve a problem then refer to the troubleshooting chart:

1. Make sure the rear access door is in place. If it out of place just a little bit, which can occur during transport, this can cause a variety of problems. Take it out and put it back in, pushing firmly to the left and jiggling it into place.

2. Printing problems: This may have to do with the print cartridge, print calibration, or the print validation scanner. If you have any kind of print problem, try marking another ballot. Printing problems will sometimes correct themselves as additional ballots are marked. If still unsuccessful, remove the print cartridge and wipe the contact surface with a damp paper towel. Try another ballot. If you still have a printing problem, replace the print cartridge with a new one. Try another ballot.

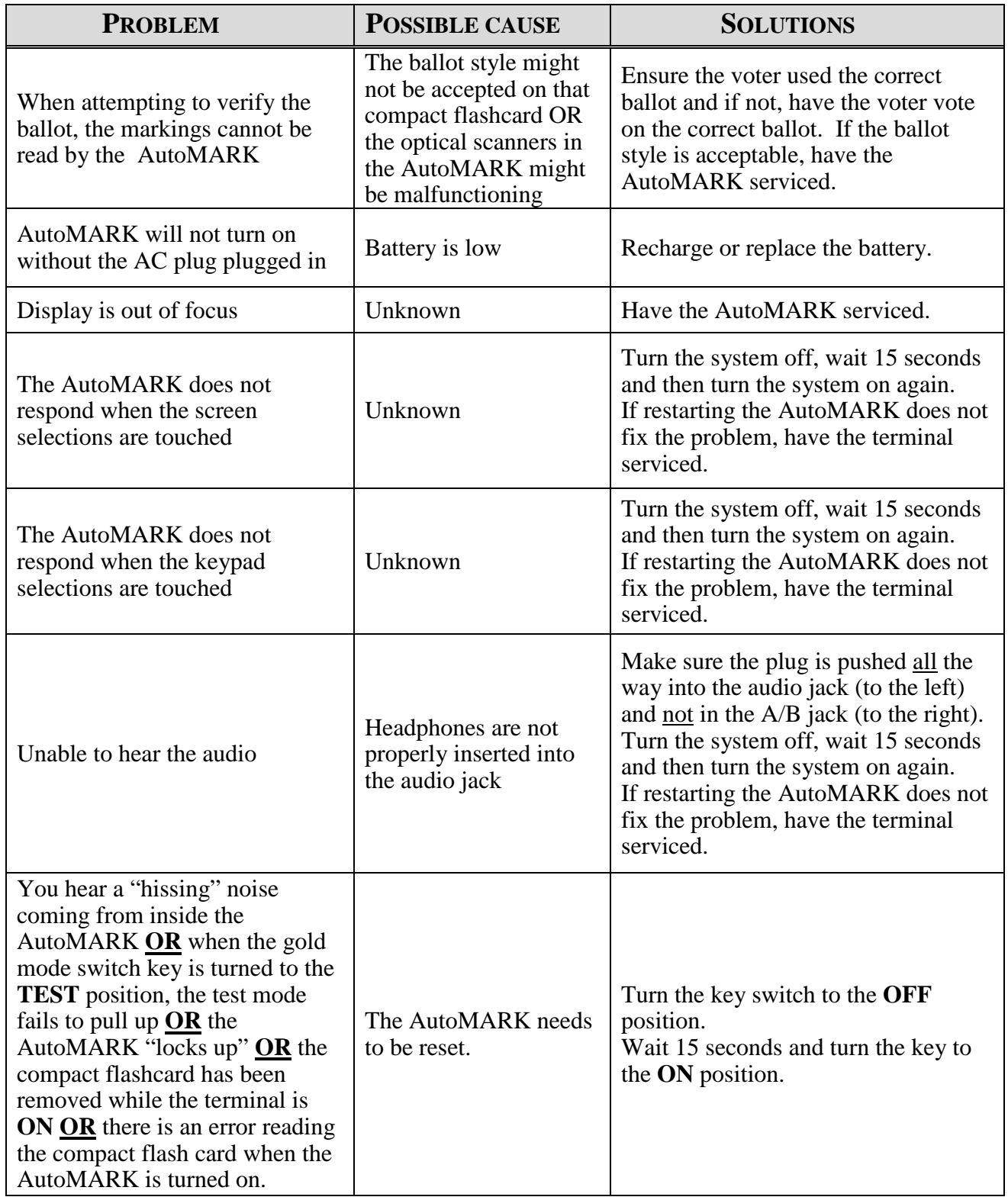

# **Shut Down the AutoMARK**

To shut down the AutoMARK insert the gold mode switch key and turn to OFF. Remove the key.

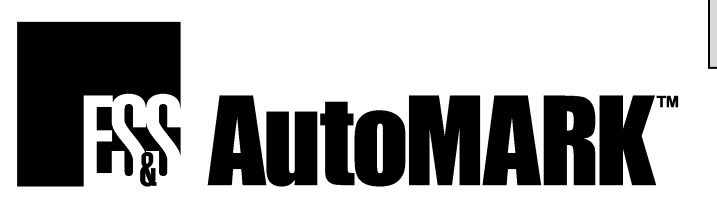

The AutoMARK marks a paper ballot with selections of voters who are visually impaired, have a disability that inhibits voting on a paper ballot, or who are more comfortable using a language different than the one on the ballot.

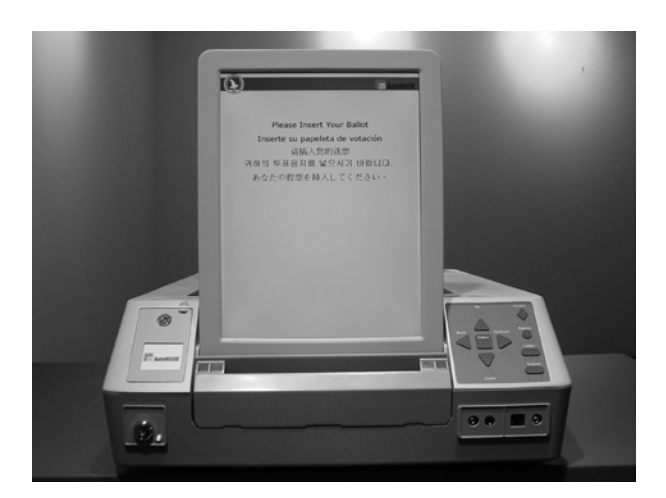

## INTERACTING WITH THE AUTOMARK

There are three ways to interact with the AutoMARK.

- Directly on the Touch Screen
- The Keypad includes Braille
- A personal A/B Device

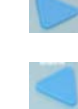

Use the RIGHT arrow to progress to the next screen.

Use the LEFT arrow to go back a screen.

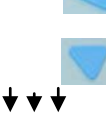

Use the DOWN arrow to move through your candidate and question selections. For the touch screen, if not all candidates are displayed, press the MORE bar to see the remaining candidates.

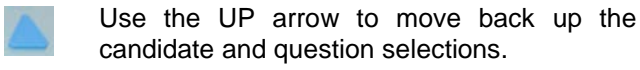

Use the SQUARE on the keypad to make your selection or press the selection on the screen.

18

#### USING THE AUTOMARK

- 1. When the touch screen monitor displays **Please insert your ballot**, feed the blank ballot into the ballot feed tray.
- 2. If applicable, select the appropriate language for your ballot to be displayed on the AutoMARK.

**Note:** If English is the only language programmed for your election, the Language Selection screen will not display. The Voting Instructions screen appears after inserting your ballot.

- 3. Read or listen to the Instructions for voting on the Voting Instructions screen, then press **Next**.
- 4. The Contest screen displays the first office listed on the ballot and is read for your consideration. Select either the candidate name or the oval next to the name to indicate your selection. Your selection displays a filled-in oval next to the name of your choice. Press **Next** and repeat this process until you consider all contests and questions for the ballot.
- 5. The Summary screen appears when you have considered all contests and questions for your ballot. Review this screen to confirm your selections.

**Note:** No selections have been marked on your ballot at this point.

- 6. To change any selection:
	- i. Press the contest you wish to change on the Summary screen.
	- ii. Touch your original selection to de-select your choice.
	- iii. Touch your new response and press **Next** to return to the Summary screen.
- 7. Press **Next** when the selections are correct.
- 8. Press **Mark Ballot** on the Mark Ballot selection screen to print your selections onto the ballot.
- 9. When the screen displays **Remove Ballot,** remove your ballot from the ballot feed tray.
- 10. Insert your ballot into the privacy sleeve.
- 11. Deposit your marked ballot into the ballot box.

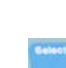

#### VERIFYING YOUR BALLOT

The AutoMARK allows the voter to reinsert the marked ballot into the ballot feed tray and to verify the marked selections. Note that no changes can be made from this verification step and you will only be able to view and hear the summary screen. If you want to make changes, please ask for a new ballot and begin the voting process over.

To verify your ballot:

1. Insert your marked ballot into the ballot feed tray.

**Note**: A screen appears with instructions on how to verify the votes.

- 2. Press **Next** to make the Verification Summary screen appear.
- 3. Review the selections that are marked on your ballot.
- 4. Review your selections and when done, press **Exit**.
- 5. When the screen displays **Remove Ballot,** remove your ballot from the ballot feed tray.
- 6. Insert your ballot into the privacy sleeve.
- 7. Deposit your marked ballot into the ballot box.

#### MAKING THINGS EASIER TO SEE

AutoMARK options are available to make the text on the screen easier to see.

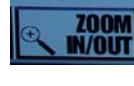

Zoom In/Out enlarges the text on the screen. Press ZOOM IN/OUT once to enlarge text; press again to return text to the default size.

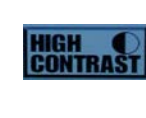

High Contrast changes the default colors on the screen to black and white. When you select HIGH CONTRAST, the background becomes black and text becomes white. Press again to return to the default colors.

#### MAKING THINGS EASIER TO HEAR

The following AutoMARK options on the keypad make the audio easier to hear:

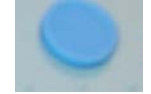

Press REPEAT on the keypad to repeat the text just read through the headphones.

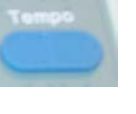

Press the right side of the TEMPO button to speed up the audio or press the left side of the TEMPO button to slow down the audio.

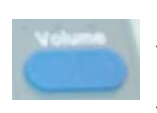

Press the right side of the VOLUME button to increase the volume of the audio or press the left side of the VOLUME button to decrease the volume of the audio.

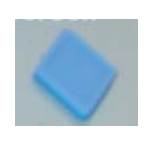

If you are not using the screen, you may use the SCREEN button to turn off the display. You will still hear the description of the ballot through the headphones. Touch the button once to turn off the display; touch it again to turn the display back on.

© 2004 by Election Systems & Software, 11208 John Galt Blvd., Omaha, NE 68137-2364. All rights reserved. Printed in the USA